## **Table of Contents**

| SECTION 1: ACCESSING YOUR ACCOUNT       | 2        |
|-----------------------------------------|----------|
|                                         |          |
| SECTION 2: SELECTING YOUR CHILD         | 3        |
| SECTION 3: VIEWING YOUR CHILD'S CLASSES | 4        |
| SECTION 4: CLASS ROSTERS AND SCHEDULE   | <u>5</u> |
| SECTION 5: VIEWING MASTER SCHEDULES     | 6        |

## SECTION 1: Accessing your account

- 1. To log into your account go to: <a href="https://www.greenvaleschool.org">https://www.greenvaleschool.org</a>
- 2. Click on the "LOG IN" button at the top of the home page.

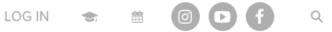

3. Enter the email address that you have on file with the school and click next.

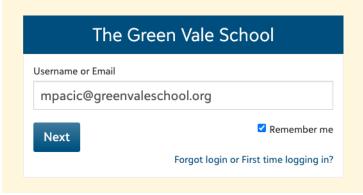

4. At the screen below you will need to put in your username and password. If you have a Gmail or Mac email address, you do not need to enter username and password. Just select Sign in with Google or Sign in with Apple.

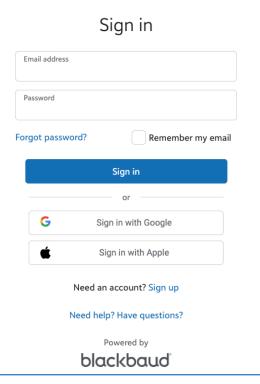

5. Click on the yellow box to take you to the academic portal.

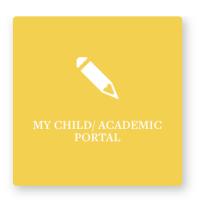

6. When you see the page below you are now in the academic portal.

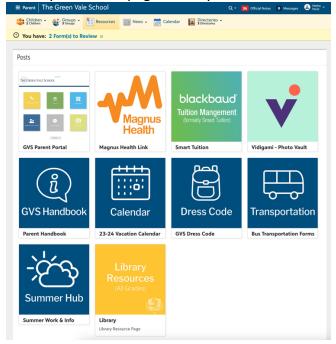

# SECTION 2: Selecting your child

1. If you only have one child enrolled in the school, your child's name will automatically show at the top left of the page. If you have more than one child, you will need to select which one you would like to view by clicking "Children" at the top left of the page.

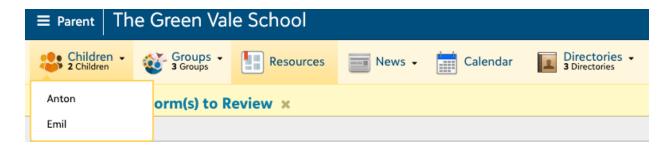

#### SECTION 3: Viewing your child's classes

1. Once you have selected your child, the Progress tab will be selected automatically from the tabs at the top of the page.

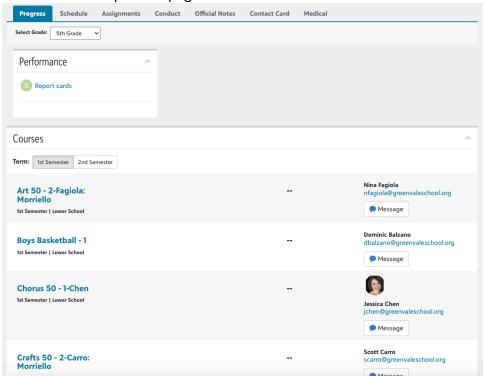

Under the Progress tab you will see courses. This will show which courses your child is enrolled in and the teacher for that course. Clicking on the course will bring you to the course homepage.

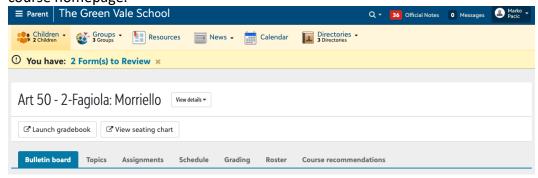

3. From here you will be able to see some important information.

#### SECTION 4: Class Rosters and Schedule

- 1. After you have selected a course such as the example above, you can view the other students that are in your child's class.
- 2. To view the roster, you will select "Roster" from the tabs above. This will give you a list in contact card format of all of the students that are enrolled in that class.

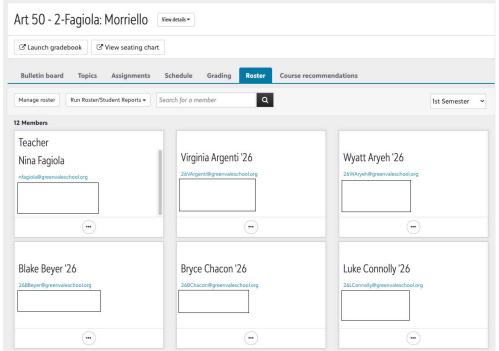

3. If you would like to see the individual class schedule, please select "Schedule" from the tabs above and it will show the daily class schedule and meeting time. You can view the schedule by day, month or week by selecting one of the choices on the calendar.

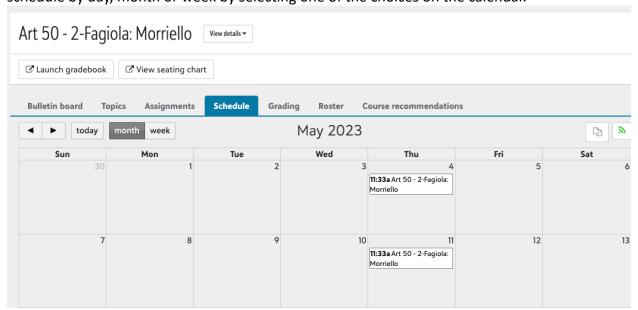

### **SECTION 5: Viewing Master Schedules**

1. If you would like to see your child's master schedule, you can do that by selecting your child at the top left of the page and selecting "Schedule" which will show you the schedule for the week.

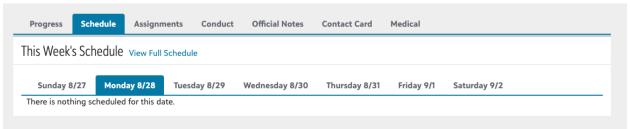

2. You can also view the full schedule by clicking "View Full Schedule" which will display all classes in the current month. You can sort by day, week or month. You can change the month you are viewing by using the left and right arrows at the top of the schedule.

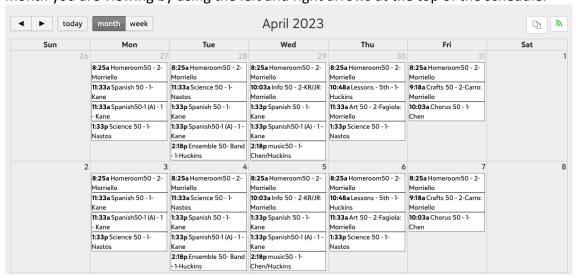